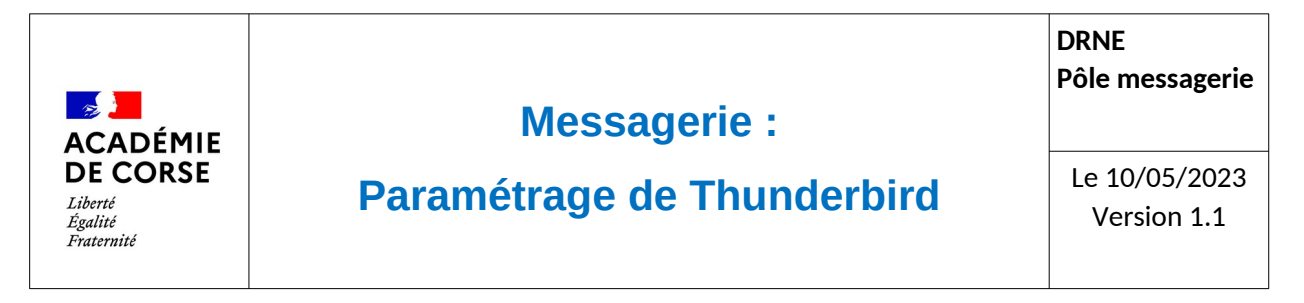

Le rectorat met à disposition de l'ensemble du personnel académique une messagerie qui peut être consulté de différente manière possible afin de faciliter son accès.

## **Présentation**

La suite « messaging » d'Oracle propose une messagerie qui peut être consultable via le Webmail académique et configurable sur de nombreuses plateformes. Dans cette documentation, le but est de vous accompagner à l'installation sur une PC en utilisant l'outils Thunderbird.

## **Prérequis.**

Il faut vérifier :

- 1. Que vous disposiez d'une adresse de courriel académique,
- 2. Que votre poste informatique soit compatible avec les dernière version de Thunderbird
- 3. Que vous disposez d'un accès à internet.

## **Application.**

Le ministère et le rectorat de l'académie de corse recommande d'utiliser l'outil de gestion de mail (client de messagerie) répondant au nom de Thunderbird. Vous pouvez trouver la version officielle sur ce lien :

#### https://www.thunderbird.net/fr/

Une fois l'application téléchargée et installée sur votre ordinateur, vous pourrez y ajouter vos messageries académiques

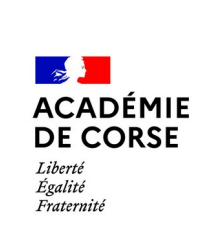

# **Messagerie :**

## **Paramétrage de Thunderbird**

Le 10/05/2023 Version 1.1

# **Configuration.**

Lors de la première utilisation Thunderbird va vous demander de configurer un compte. Voici les différentes informations à saisir :

- 1. Votre nom complet (qui s'affichera lors de vos envois de message)
- 2. Adresse électronique (votre adresse de messagerie de la forme [prenom.nom@ac](mailto:prenom.nom@ac-corse.fr)[corse.fr](mailto:prenom.nom@ac-corse.fr)
- 3. Mot de passe de votre compte de messagerie

En cliquant sur « Continuer », Thunderbird trouvera automatiquement les paramètres de nos serveurs.

Il suffira d'ajouter votre identifiant dans le champ « Nom d'utilisateur » en utilisant la configuration manuelle

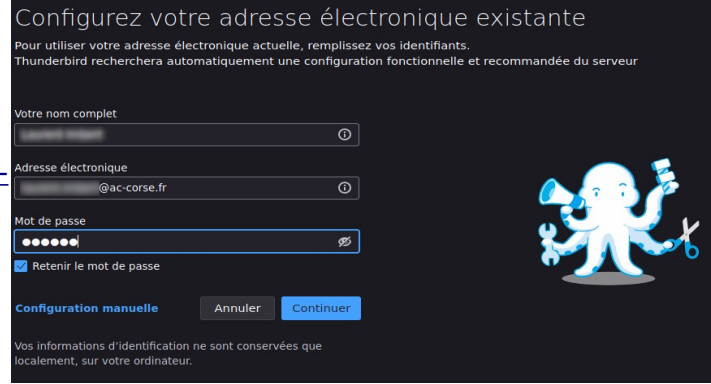

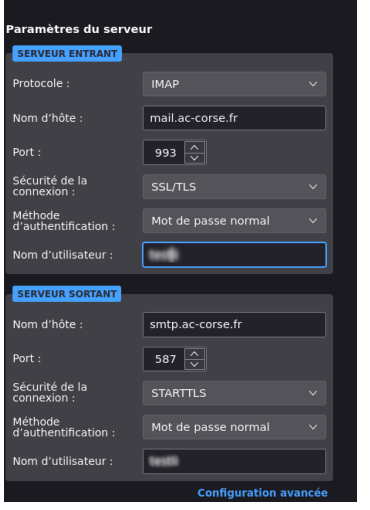

Enfin Thunderbird devrait vous féliciter de la création du compte de messagerie

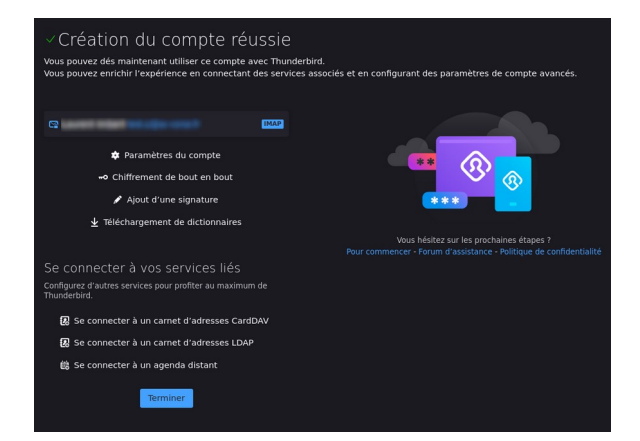

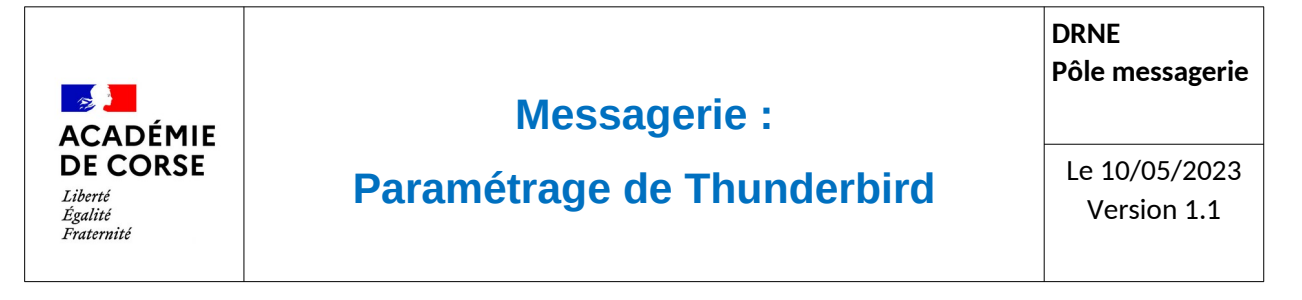

## **Utilisation.**

Votre messagerie académique est maintenant opérationnelle. L'ensemble des messages et de vos répertoires seront disponible sur l'application.

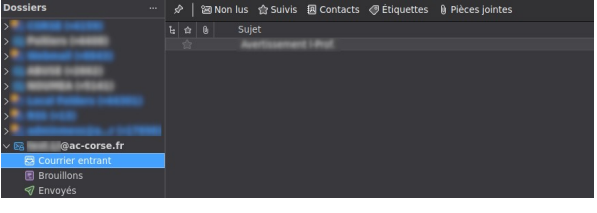